## **Internet Explorer 9 on Windows Vista**

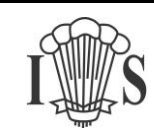

1) Visit the Imberhorne website at [www.imberhorne.co.uk](http://www.imberhorne.co.uk/) and click the school logo at the top of the page (or choose "Students", then "Remote Access" on the menu system):

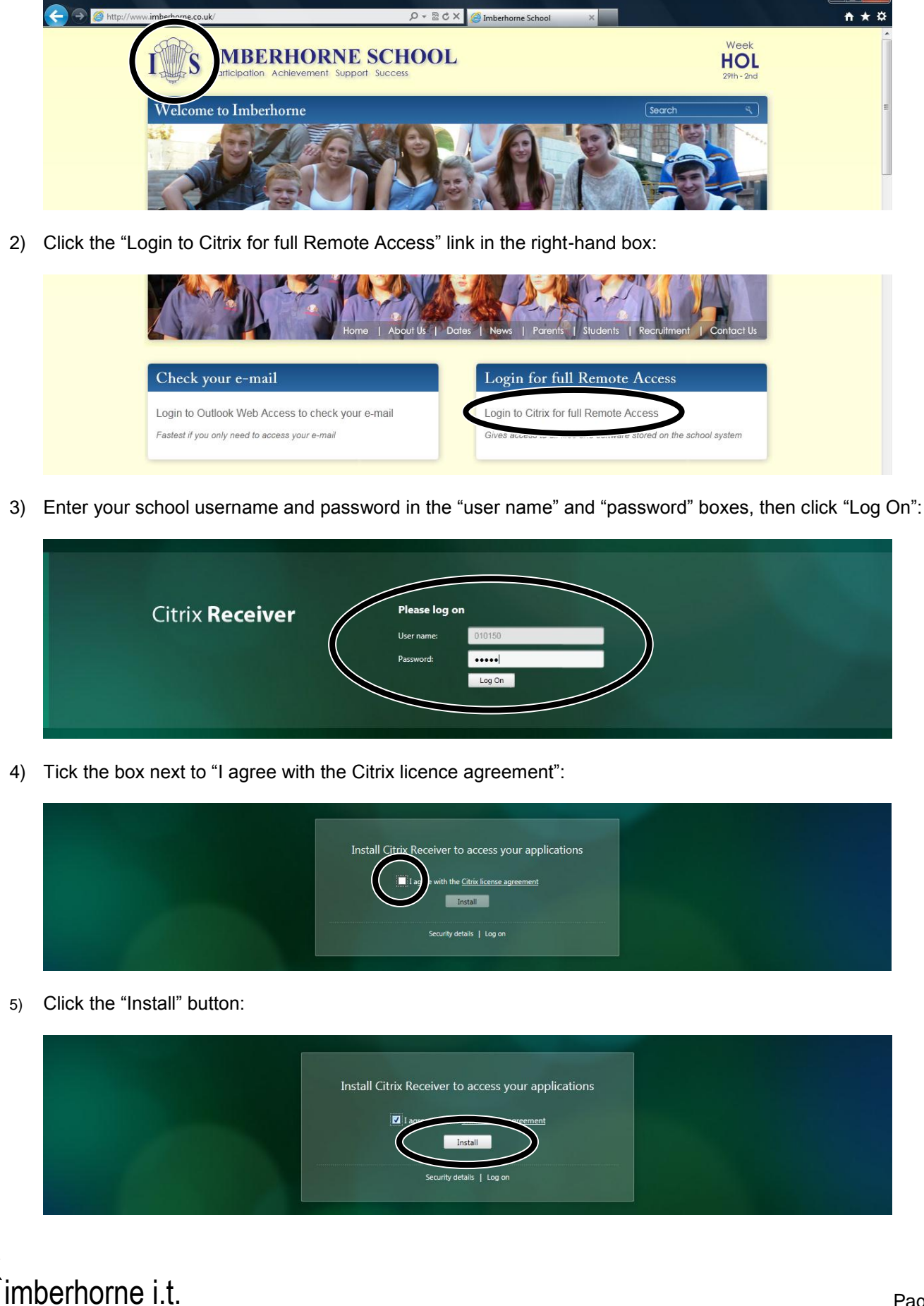

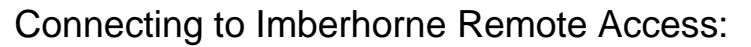

## **Internet Explorer 9 on Windows Vista**

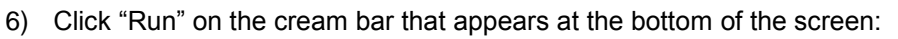

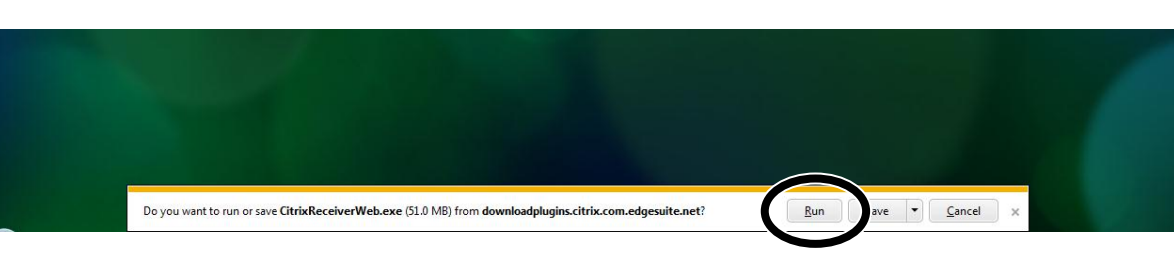

- 7) Click "Continue"
- 8) Click "Install":

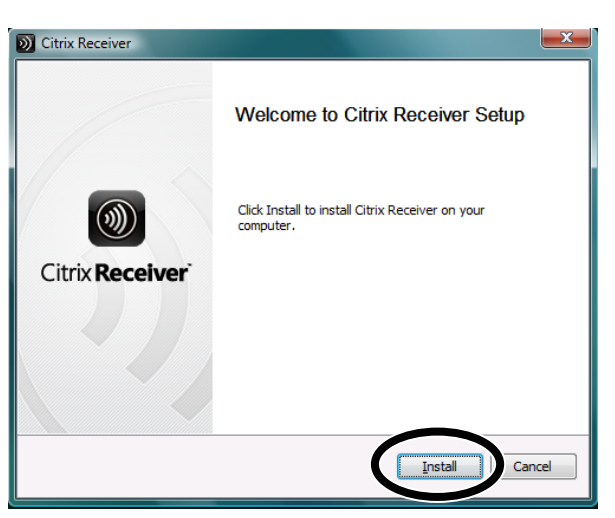

9) Tick the "Do not show the warning for this program again" box:

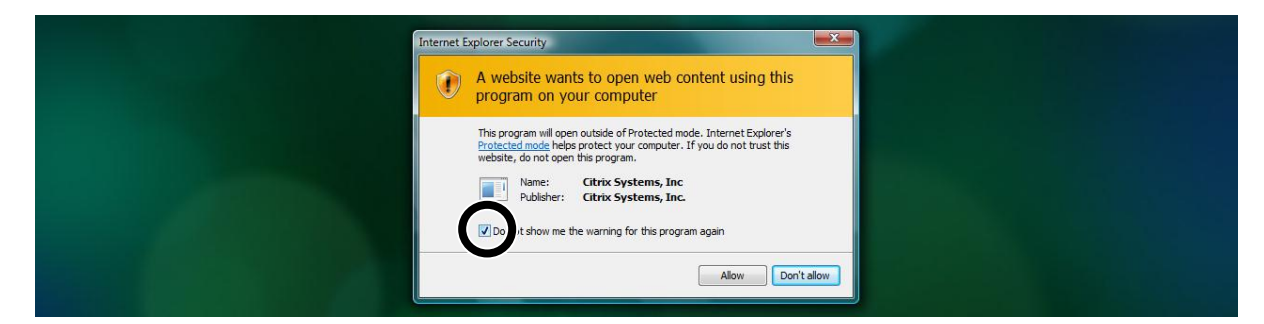

## 10) Click "Allow":

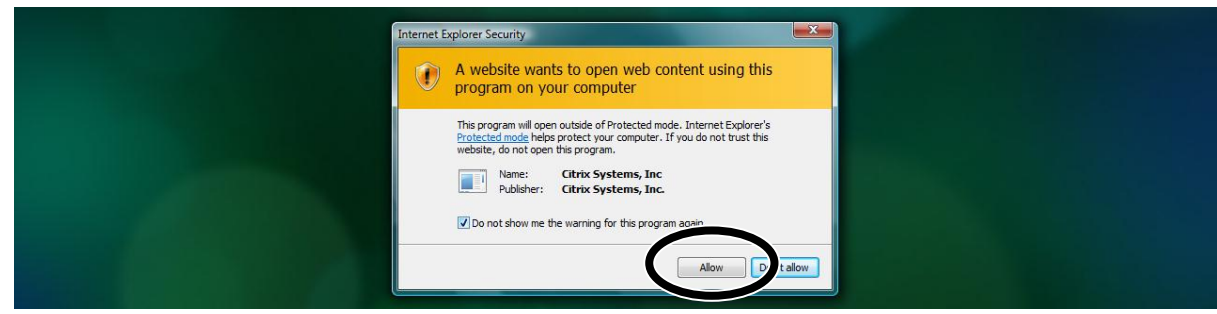

Continued…

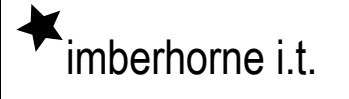

Connecting to Imberhorne Remote Access:

## **Internet Explorer 9 on Windows Vista**

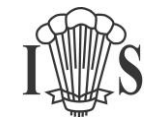

11) Click the "Desktop" icon:

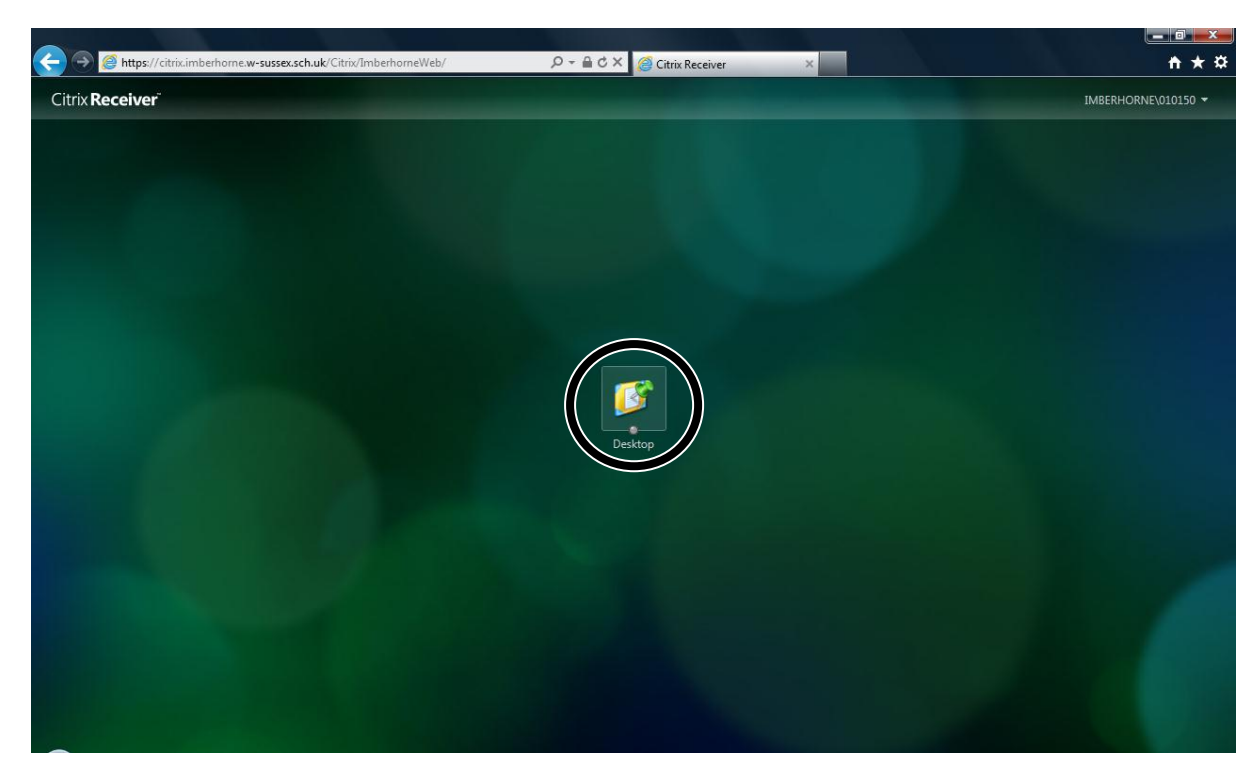

12) Click "Open" in the cream bar at the bottom of the screen:

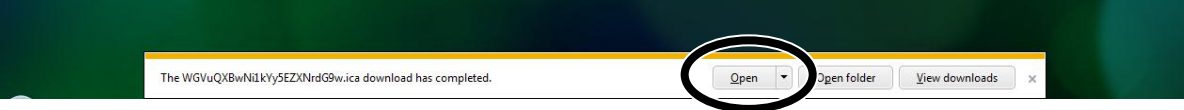

13) You will be warned that "your virtual desktop is attempting to access your local files". To see files on your home computer when logged into Remote Access you need to choose "Read/write access", then click "OK":

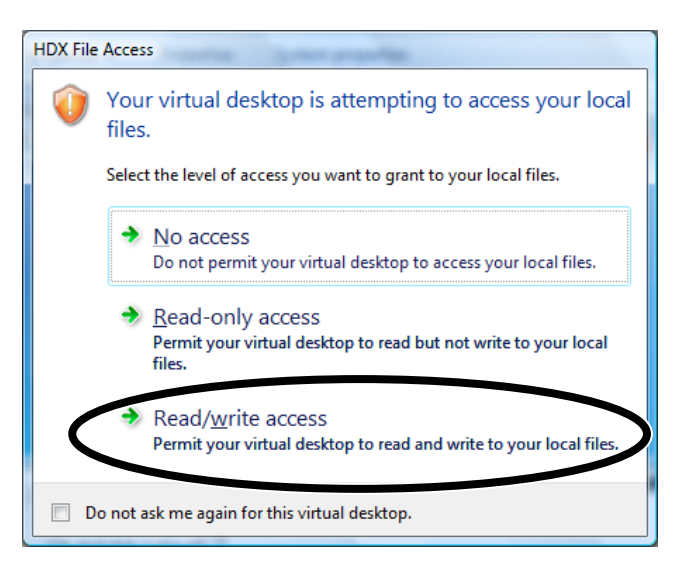

Please note that you will still be able to run programs from school if you choose "No Access" – you just won't be able to see files on your home computer.

14) You are now connected to school! The next time you logon, you will skip from step 3 to step 11 – you only need to install the software once.

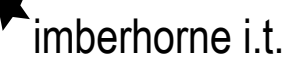